Installing Creative Cloud on a CSU-Managed Windows computer or personal Windows computer (off campus; admin rights may be required)

If you have previous versions of Adobe software – Acrobat Pro or Photoshop, we recommend uninstalling them first

## Logging into the Adobe Creative Cloud website

Navigate to: https://creativecloud.adobe.com

- 1. Select Sign in, enter your <u>CSUID@csuohio.edu</u>
- 2. Sign in using your CampusNet password as you would for your CSU Webmail account.

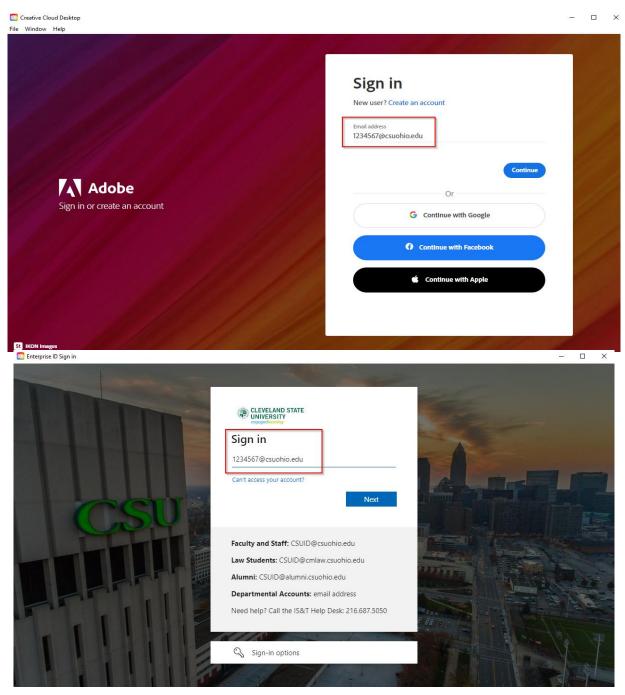

## 3. Next, click to run the downloaded installer

|                                                                       | .adobe.com/cc/?x-product=CCHome&x-produc<br>nts (My Grou 😻 CSU - Desktop Mon 😻 CSU                     |                                                                     | 😨 🔊 🐮 👳 🐖 🏚 🛃 :<br>»   🔲 Other bookmarks   🗐 Reading list                                         |
|-----------------------------------------------------------------------|----------------------------------------------------------------------------------------------------|---------------------------------------------------------------------|---------------------------------------------------------------------------------------------------|
| Creative Cloud Apps                                                   | Files Learn Discover Stock & Marketpla                                                                 | ace                                                                 | Q 🥹 🌲 🤤 🕅                                                                                         |
| Your Creative Cloud                                                   | Suggested                                                                                              |                                                                     | Manage account                                                                                    |
| WEB APPS Photoshop (Beta) Creative Cloud Express Lr Lightroom Acrobat | <b>PS</b><br>DESKTOP + MOBILE<br><b>Photoshop</b><br>Edit photos to create new<br>images and graphics. | <br>DESKTOP + MOBILE<br>Acrobat DC<br>Create, edit, and share PDFs. | Your plan<br>Adobe for Enterprise<br>Resources<br>Install Creative Cloud app<br>Support community |
| E Browse All Apps                                                     | Download                                                                                               | Download                                                            | Help center<br>Contact us                                                                         |
|                                                                       | Recent                                                                                                 | Go to Files ~                                                       | Storage<br>0/100 GB 1%                                                                            |
|                                                                       |                                                                                                    |                                                                     |                                                                                                   |
|                                                                       |                                                                                                    |                                                                     |                                                                                                   |

4. Follow the prompts and install the software. You may need admin credentials if you are installing on a CSU-managed computer. To find the computer's Device Name: click on the magnifying glass next to the Start Menu, type in the words "computer name", click on "View your PC name", and look for the line that says Device name.

| Settings                |                                                                                  |                                 | -10 |  | × |
|-------------------------|----------------------------------------------------------------------------------|---------------------------------|-----|--|---|
| යි Home                 | About                                                                            |                                 |     |  |   |
| Find a setting          | Your PC is monitored and protected.                                              | Related settings<br>System info |     |  | 1 |
| System                  | Virus & Threat Protection                                                        | System mo                       |     |  |   |
|                         | Firewall & Network Protection                                                    |                                 |     |  |   |
| C Display               | Device performance & Health                                                      |                                 |     |  |   |
|                         | App & browser control                                                            |                                 |     |  |   |
| di) Sound               | Account protection                                                               |                                 |     |  |   |
| Notifications & actions | Oevice security                                                                  |                                 |     |  |   |
|                         | See details in Windows Security                                                  |                                 |     |  |   |
| O Power & sleep         |                                                                                  |                                 |     |  |   |
| 📼 Storage               | Device specifications                                                            |                                 |     |  |   |
| Tablet mode             | Windows 10 Enterprise LTSC<br>Device name                                        |                                 |     |  |   |
| 日 Multitasking          | Processor Installed RAM                                                          |                                 |     |  |   |
| % Shared experiences    | Device ID<br>Product ID                                                          |                                 |     |  |   |
| 🛱 Clipboard             | System type 64-bit operating system, x64-based processor                         |                                 |     |  |   |
| > Remote Desktop        | Pen and touch No pen or touch input is available for this display Rename this PC |                                 |     |  |   |
| () About                |                                                                                  |                                 |     |  |   |
|                         | Windows specifications                                                           |                                 |     |  |   |

Edition Windows 10 Enterprise LTSC Version 1809 Installed on 3/9/2020

- 5. You can then contact the Help Desk at (216) 687-5050 or chat with a Help Desk representative at <a href="https://gethelp.csuohio.edu">https://gethelp.csuohio.edu</a> to get 30-day admin credentials for the machine. Use the provided credentials when prompted for elevated rights during the installation process.
- 6. Once the installation has completed, sign in with your CSU ID number and CampusNet password. (Shown Below)

| Creative Cloud Desktop       |                                                                                                    | - |   | × |
|------------------------------|----------------------------------------------------------------------------------------------------|---|---|---|
| File Window Help             |                                                                                                    |   |   |   |
|                              | Sign in<br>New user? Create an account<br>Email address<br>1234567@csuohio.edu                                                                                                    |   |   |   |
| Sign in or create an account | Continue<br>Or<br>G Continue with Google                                                                                                    |   |   |   |
|                              | Continue with Facebook  Continue with Apple                                                                                                    |   |   |   |
| St IKON Images               | All In the statistics                                                                                                    |   |   |   |
| 💽 Enterprise ID Sign in      |                                                                                                    |   |   | × |
| CSU                          | CLEVELAND STATE<br>UNIVERSITY<br>Sign in<br>1234567@csuohio.edu<br>Carit access your account?                                                                                                    |   |   | 1 |
|                              | Faculty and Staff: CSUID@csuohio.edu         Law Students: CSUID@cmlaw.csuohio.edu         Alumni: CSUID@alumni.csuohio.edu         Departmental Accounts: email address         Need help? Call the IS&T Help Desk: 216.687,5050 |   |   |   |
|                              | C Sign-in options                                                                                                    |   | R |   |

From the main menu, you can install a host of Adobe products available to you. Simply click the Install button beneath the application(s) you want to install.

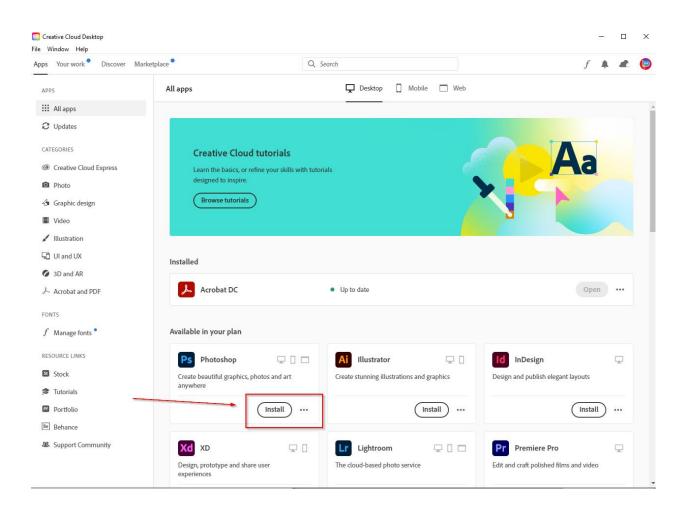

## **Adobe tutorials**

Adobe provides online tutorials for a wide array of Adobe products on their Creative Cloud website. The Adobe Learn site can be found here: <u>https://creativecloud.adobe.com/cc/learn</u>

## Help

Additionally, if you run into any issues logging into the Creative Cloud site or downloading Adobe apps, please contact the IS&T Help Desk by calling (216) 687-5050 or via chat at <u>gethelp.csuohio.edu.</u> You may also submit a service request by visiting <u>easy.csuohio.edu.</u> If using the Easy site, once on the home page, click "Get Help" and then click "Create a New Incident." You can then fill out the required fields and describe what is needed.